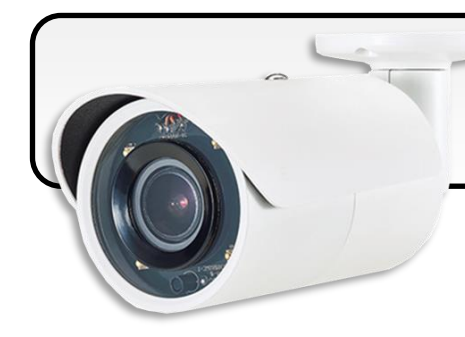

### **iCAM-ZMR8422X Quick Start**

10/2019 Version 1.0

#### **Unboxing List**

#### **IP Camera iCAM-ZMR8422X** includes following items:

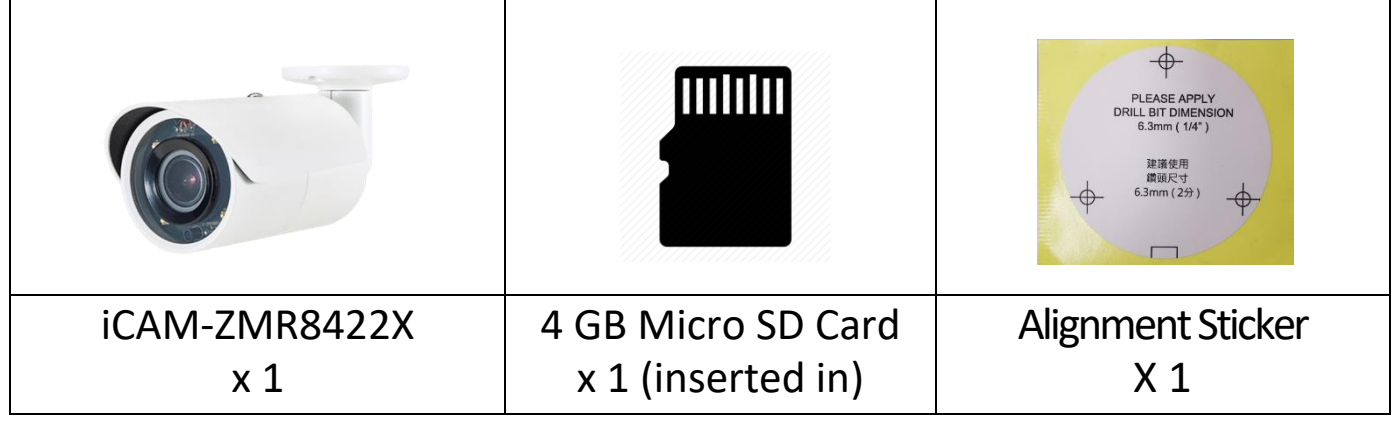

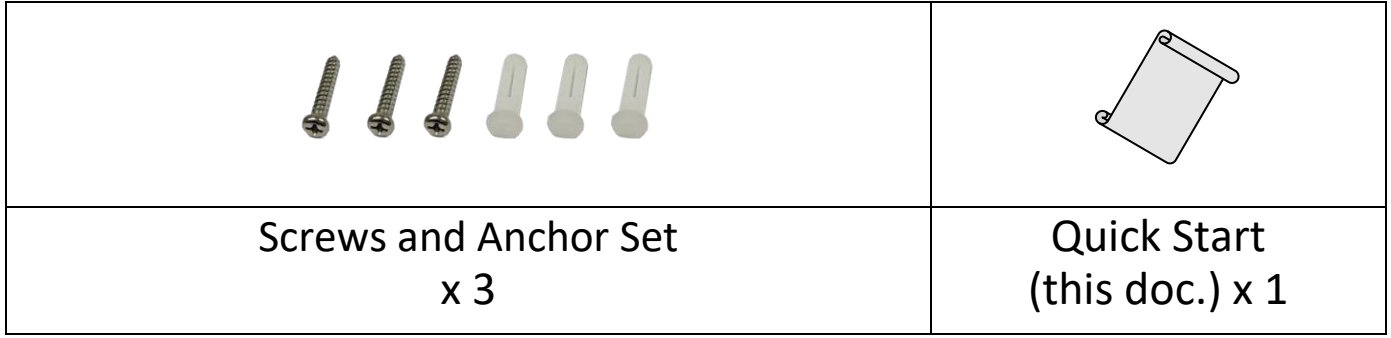

#### **Technical Support**

#### **iCAM-ZMR8422X User Manual (CD:\iCAM\User\_Manual\)**

<http://ftp.icpdas.com/pub/cd/iCAM/>

#### **iCAM Series Website**

<http://wise.icpdas.com/products/iCAM.html>

### **1 Part Description & Dimensions**

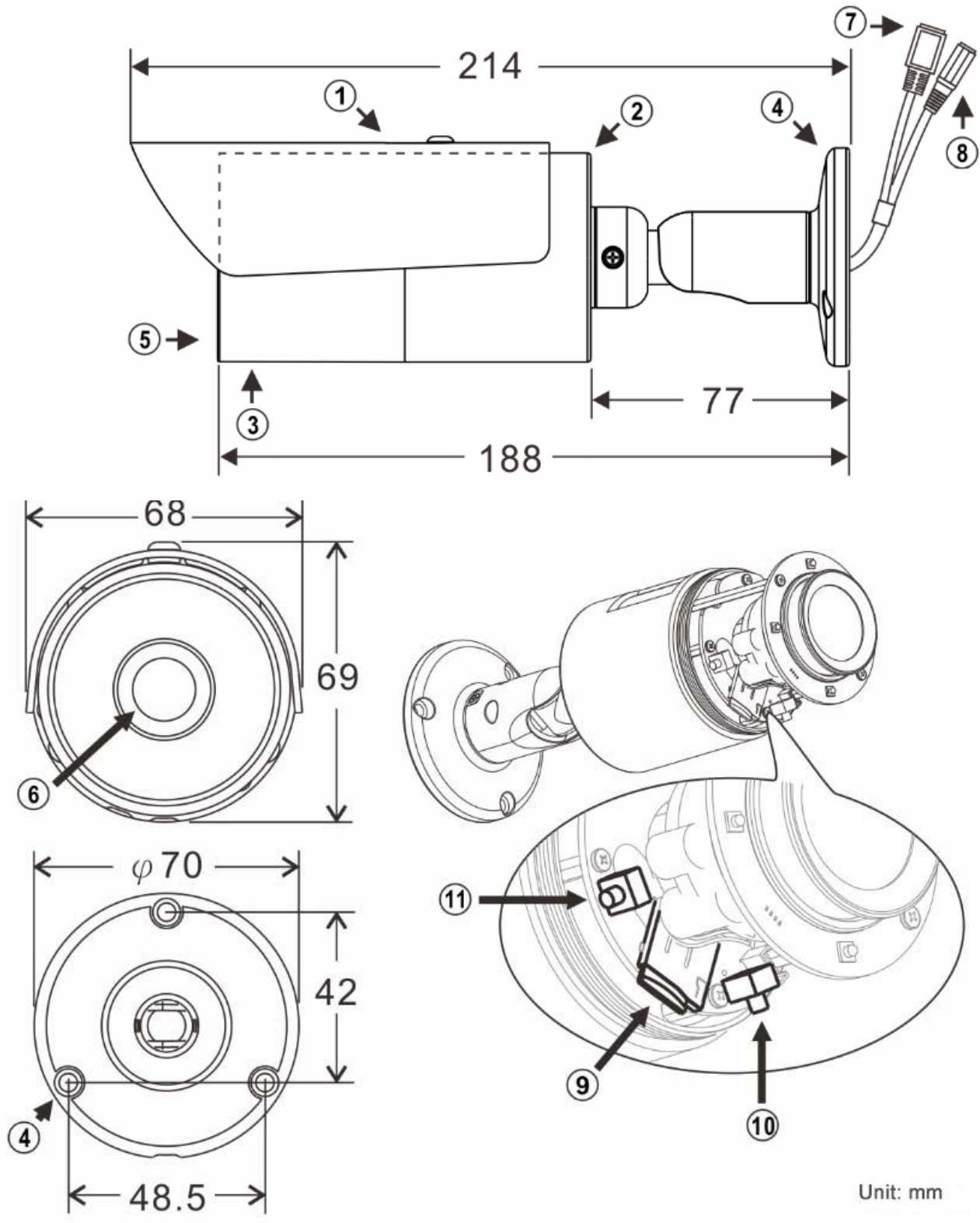

OSun Shield @Main Body @Front Cover @Bracket Base ©Window ©Lens ØRJ-45 Network Port (PoE supported) ®Power jack (DC12V ±10%) **Micro SD card slot @Factory default button @Auto Focus button** 

# **2 Hardware Installation**

**1)** Retrieve the camera and connect the Ethernet cable and power cable to the RJ-45 network connector and DC power-in connector (PIC.1). Fix the camera into the wall (PIC.2).

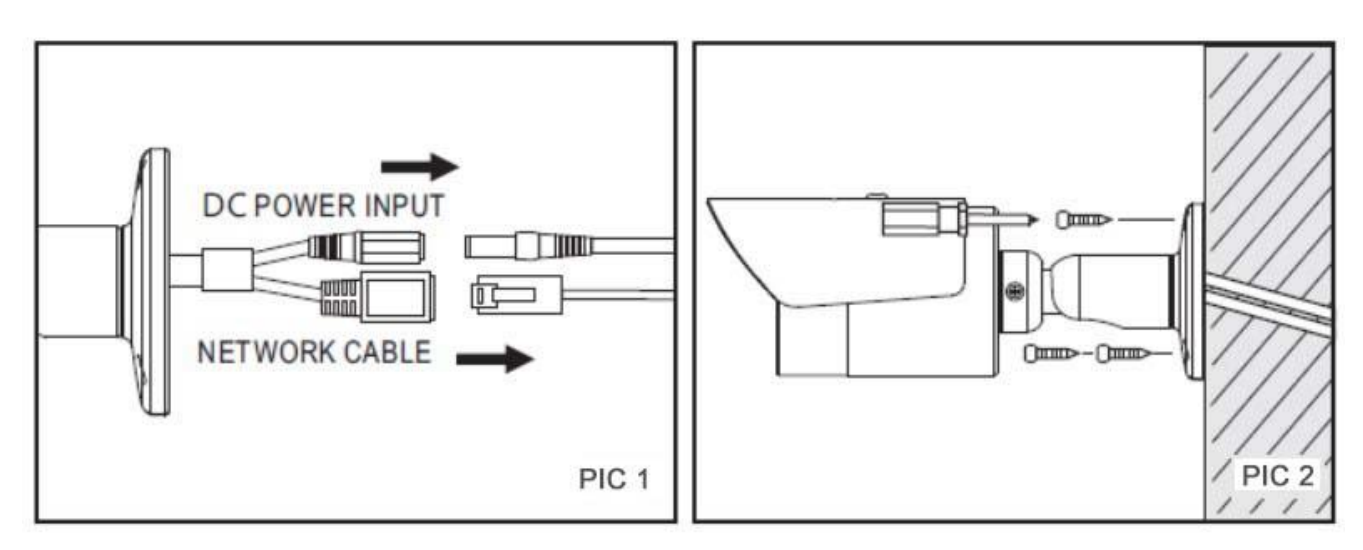

**2)** Adjust the five adjustment screws to move the camera to the desired angle, and then tighten the adjustment screws (PIC.3~8)

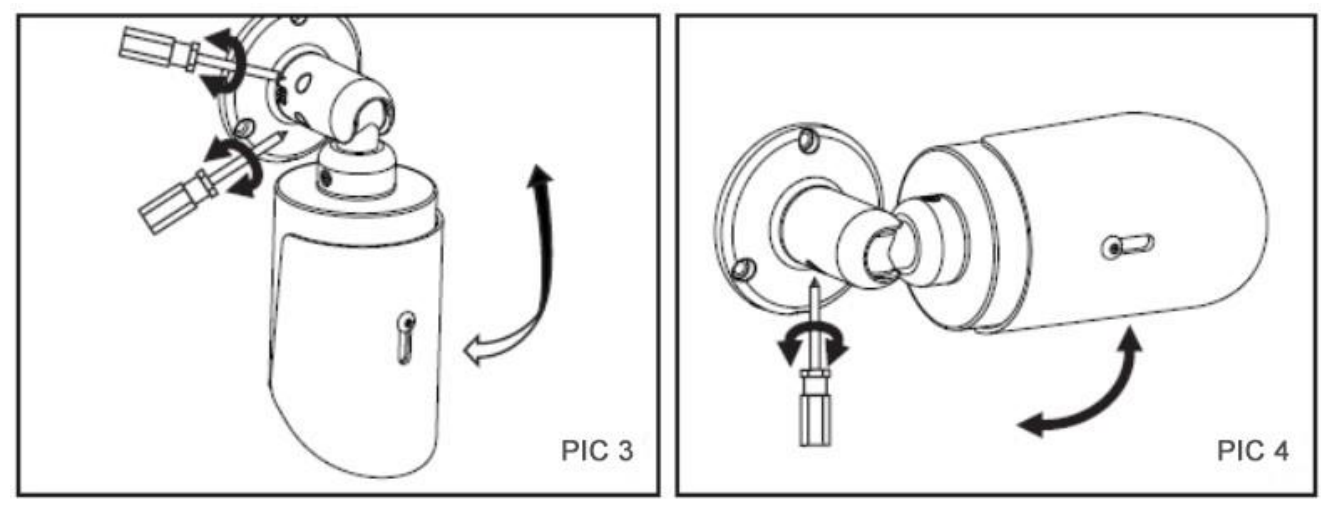

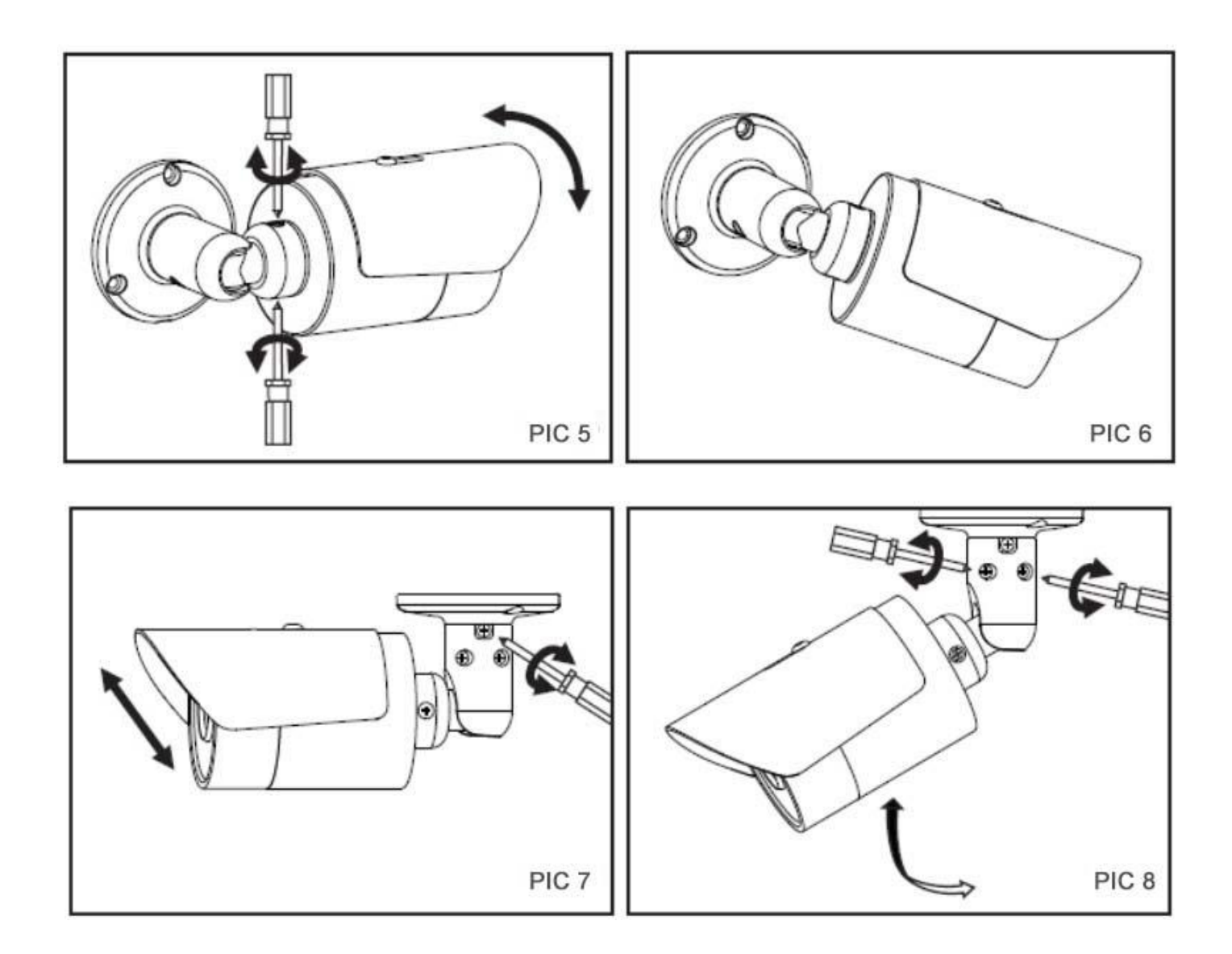

**3)** Inserting a Micro SD Card

Rotate the front cover counterclockwise to remove it and insert a Micro SD card (PIC.9 & 10).

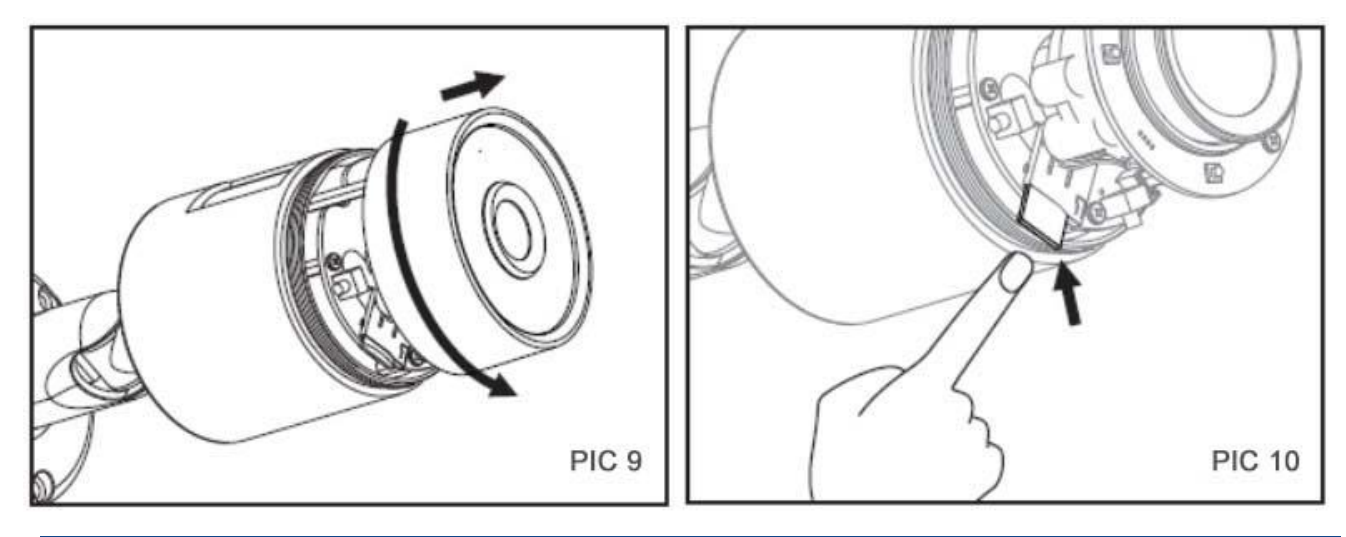

# **3 System Architecture**

For connecting IP Camera to your network, please choose one of the following system architectures:

(1). Use DC12V power adaptor and network switch connected to a network.

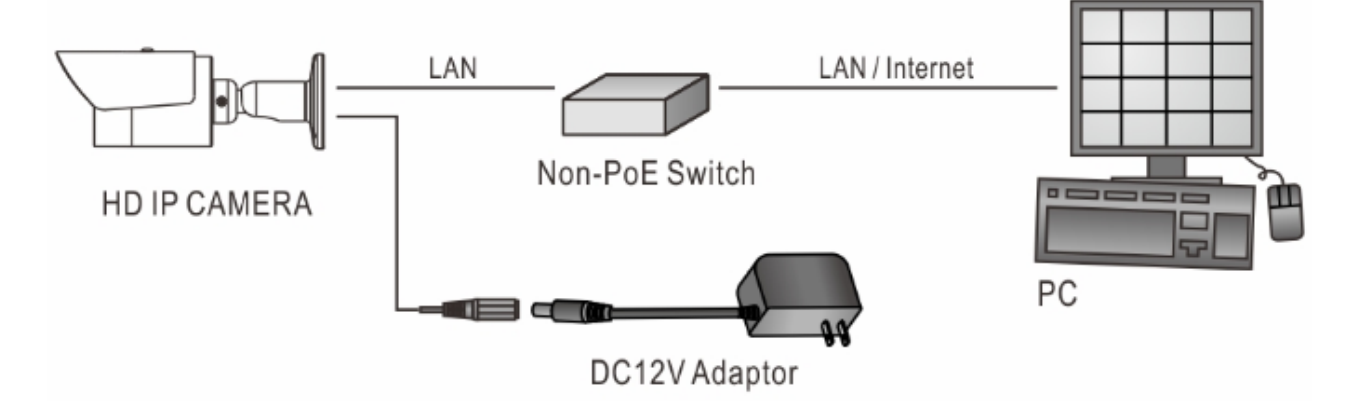

(2). Connected to the network using a PoE switch.

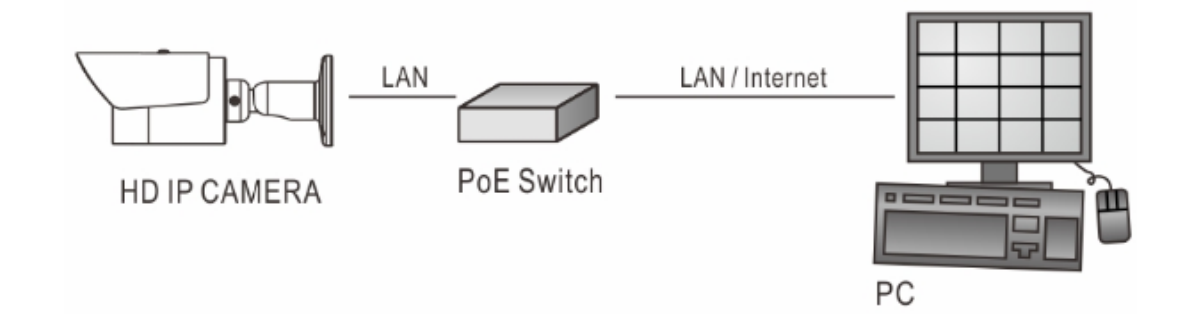

(3). Use PoE power injector and network switch connected to the network.

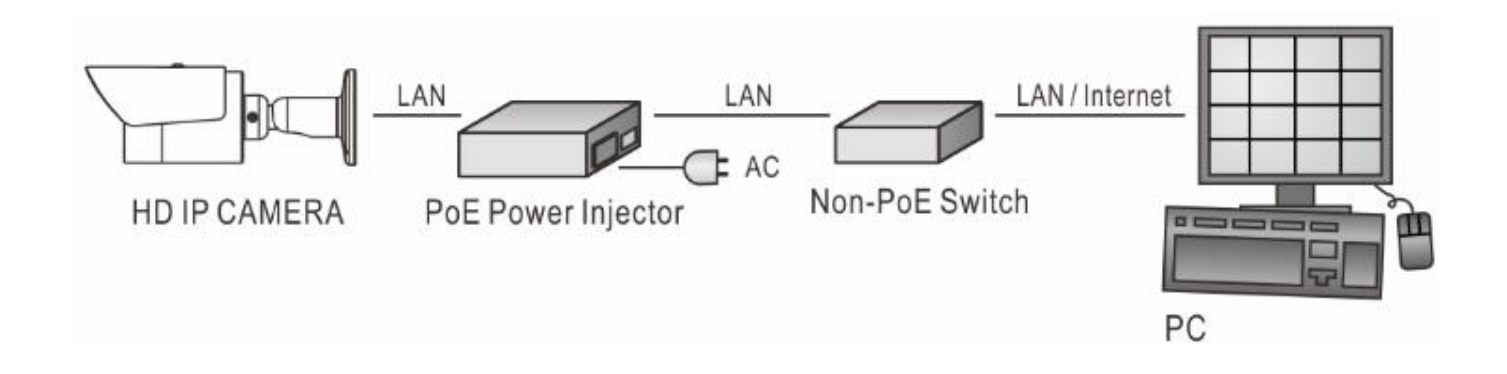

## **4 Reset to Factory Defaults**

Reset the hardware to factory defaults, please follow these steps:

- 1. Press and hold "RESET Key" for 10 seconds and release.
- 2. Wait for 40 seconds, then the network LED light will turn off, and go back on again.
- 3. The camera is now restored to factory defaults, and will reboot automatically.
- 4. Search for the device IP using the IPScan software.
- 5. Use a web browser to open this device IP.
- 6. Enter the default username "**admin**" and password "**pass**" to operate.

Note: Reset to the factory defaults will restore to the default IP address: 192.168.0.200

### **5 Before Accessing IP Cameras**

Before accessing the IP camera, make sure that the camera's RJ-45 network, audio, and power cables are properly connected. To set the IP address, consult your network administrator for an available IP address. The default IP address for each IP camera is **192.168.0.200**. Users can use the default IP address for verifying the camera's network connection.

## **6 Software Requirements**

When login to the IP camera by Internet Explorer, the pop-up box will prompt (OS Win10 excluded) the installation of the Universal ActiveX. Click **Install** to download it.

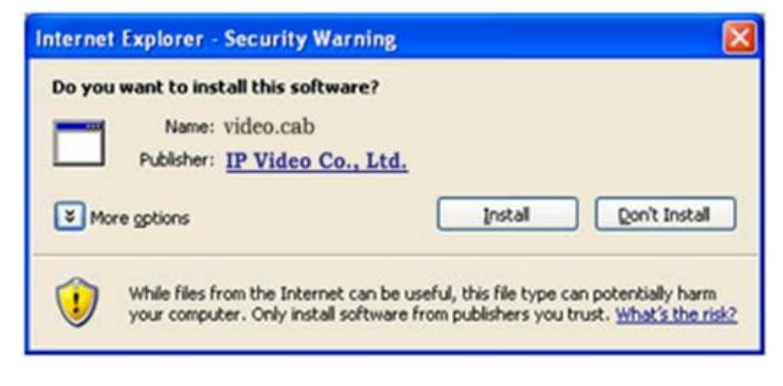

# **7 Configuring IP Addresses via Web Interface**

Set your PC Address the same network segment as the default IP address (192.168.0.200). Key in the default iCAM IP address in the web browser and follow the steps below:

- 1. Login to the iCAM by key in the default username "**admin**" and password "**pass**".
- 2. When log in, click upper right "**Setup**" to get to following capture page

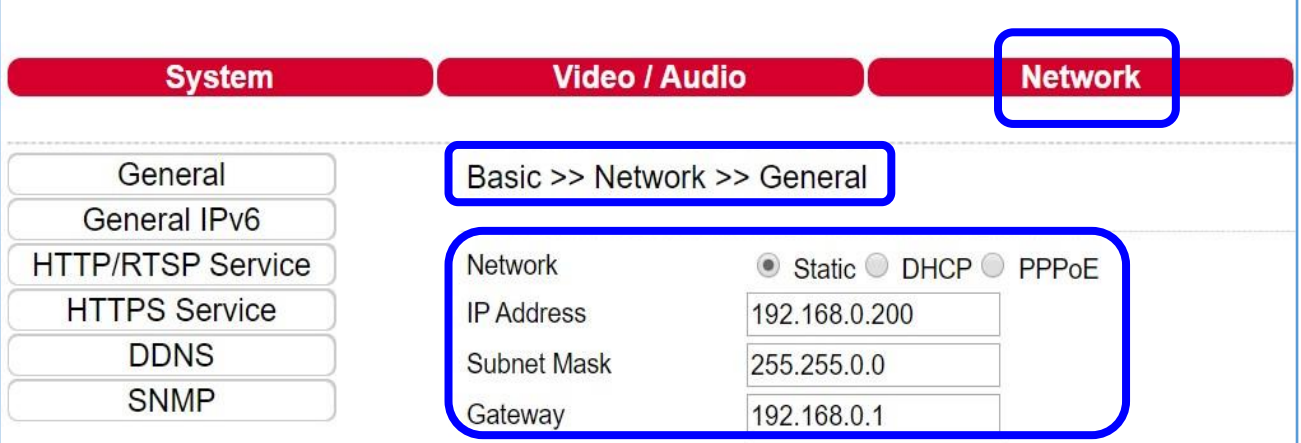

- 3. Click "**Network**" and get into "**General**"
- 4. Set the **IP address**, **Subnet Mask**, and **Gateway** to the required one
- 5. Click **Submit** to verify all settings.

### **8 Configuring IP Addresses with IPScan Software**

【OR】To change the settings of the IP address, Subnet Mask, Gateway, or etc., you can follow the steps below:

- 1. Run **IPScan** Software (or other **IP Scanner software** is accepted)
- 2. Click **Refresh/Scan**. All available devices should be shown in the list
- 3. Click to set the **IP address**, **Subnet Mask**, **Gateway** to the required one
- 4. Click **Apply** to confirm the settings and verify settings.

# **9 Internet Properties & Security Settings**

Make sure your Internet browser allows the ActiveX plug-in to work on your computer. Set **Download Signed ActiveX controls** to "**Prompt**"and **Run ActiveX controls and plug-ins** to "**Enable**". You can set this

option through **Control Panel**→ **Network and Internet**→**Manage** 

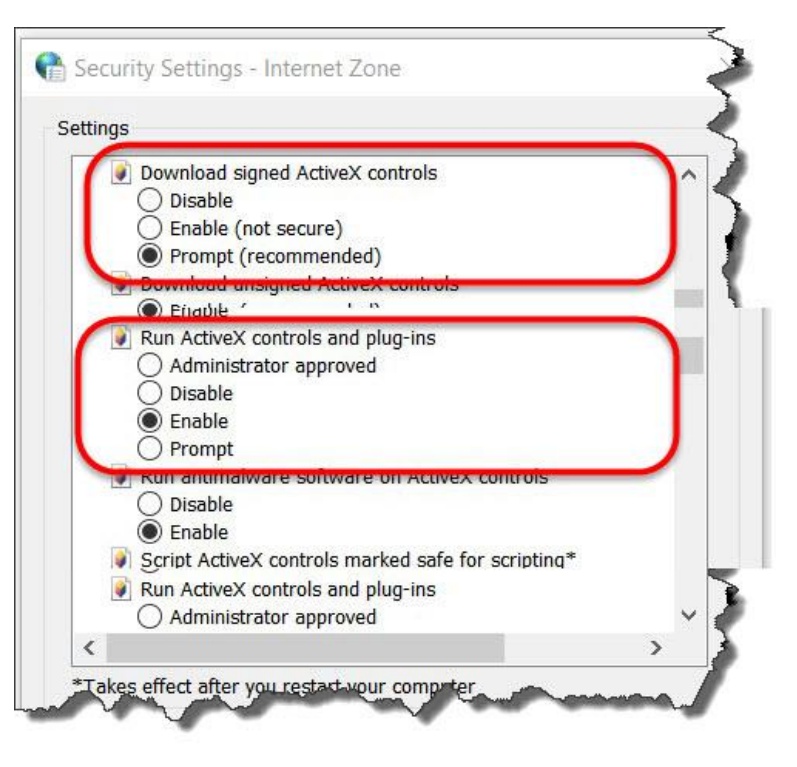

**Browser Add-ons**→**Internet Properties**→**Security**→**Costom Level**. Once complete, you can access the iCAM live video by entering the default IP address via your web browser. As the security warning dialog box appears, click **OK** to download the ActiveX directly from the iCAM.

# **10 Sign In**

Please key in following Default Username and Password when the right-side dialog box popups.

#### **Default Username/password:**

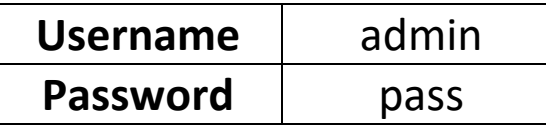

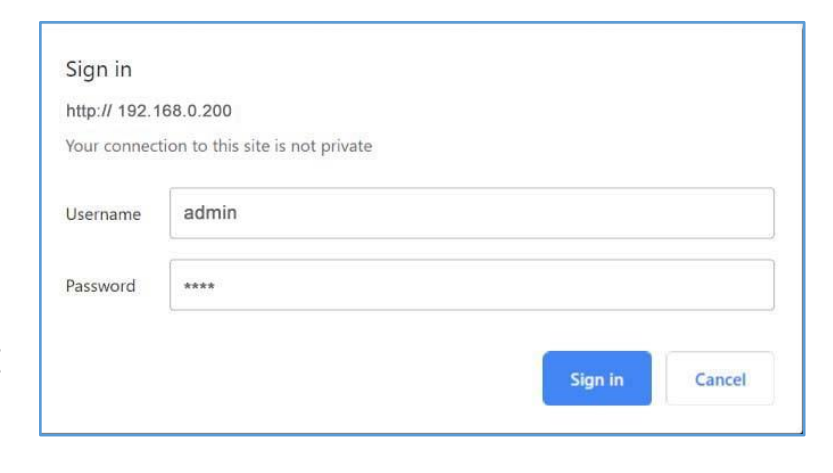